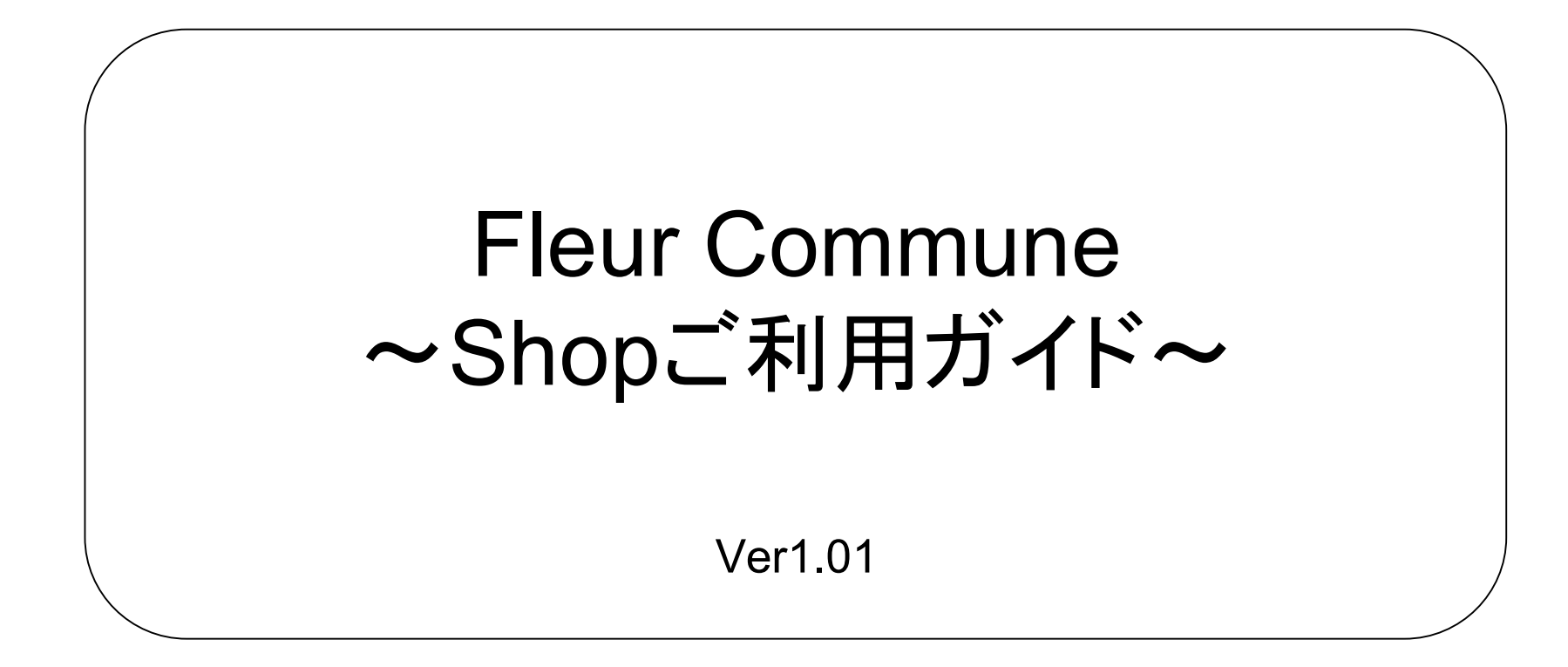

Fleur CommuneはBRIDES、AIBAの講師様・生徒様にお得なショッピングサイト となっております。利用ガイド内で講師様・生徒様に関わります重要な記述は、 赤色で標記させていただいております。

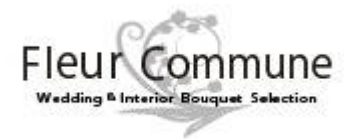

目次 トップページ ログイン画面 商品一覧(形を選ぶ) 商品一覧(色を選ぶ) 商品詳細 カート 送付先入力(その1) 送付先入力 (その2) 送付先入力(その3) 決済 ・配送 注文確認(その1) 注文確認(その2) 新規登録(その1) 新規登録(その2)

### 商品 を購入する

-1-

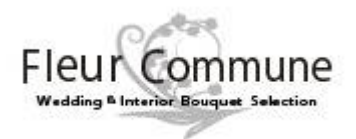

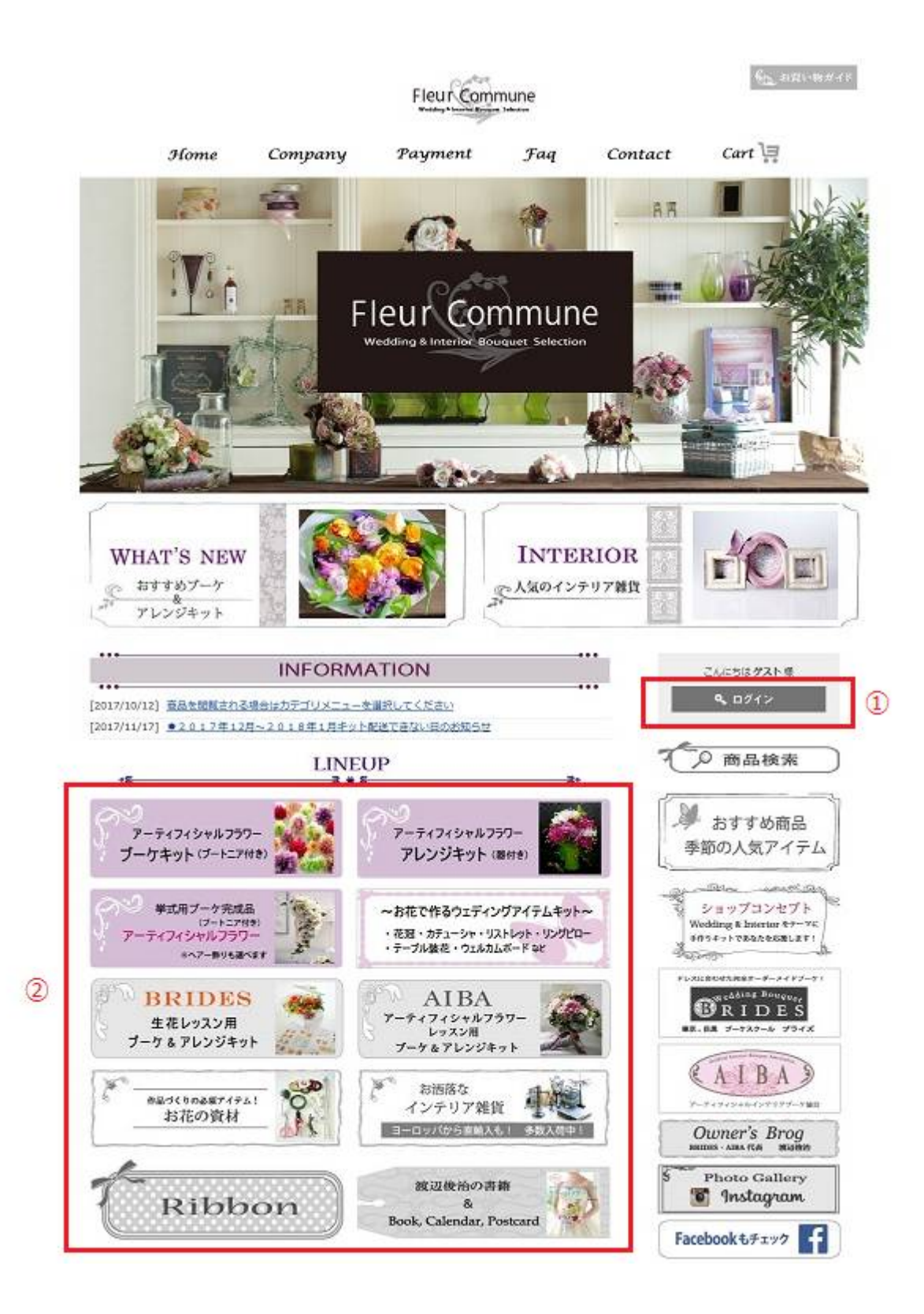

# **・TOP**ページ インファイント マングランス しゅうしゃ しゅうしょう エクタイン画面

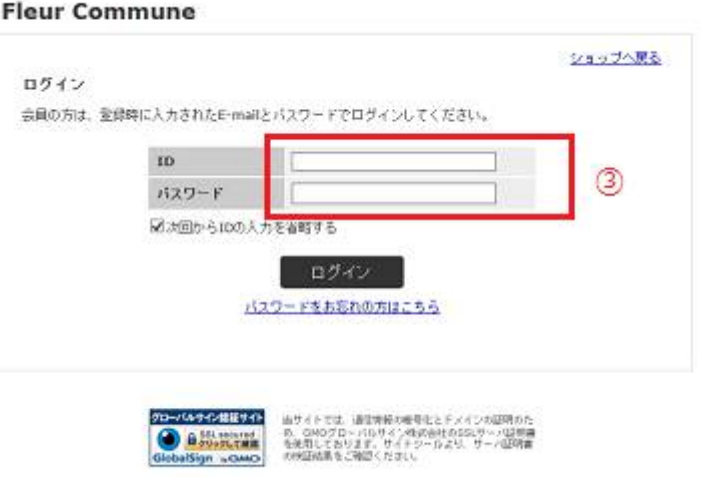

- ・http://www.fleurcommune.jp/ でTOPページにアクセスしてください。
- ・「①ログインボタン」を押してログイン画面を表示してください。
- ・アカウントを入力してログインしてください。③ ※2018年2日3日現在、BRIDES認定校、AIBA認定校の講師様で システムに登録完了されている場合は、予約システムと同様のアカウント でログインできます。なお、予約システム上からのショップ自動ログイン はできません。
- ・アカウントをお持ちでない方は新規登録をお願いします。
- ・商品購入時は商品カテゴリ「②」をクリックして選択してください。

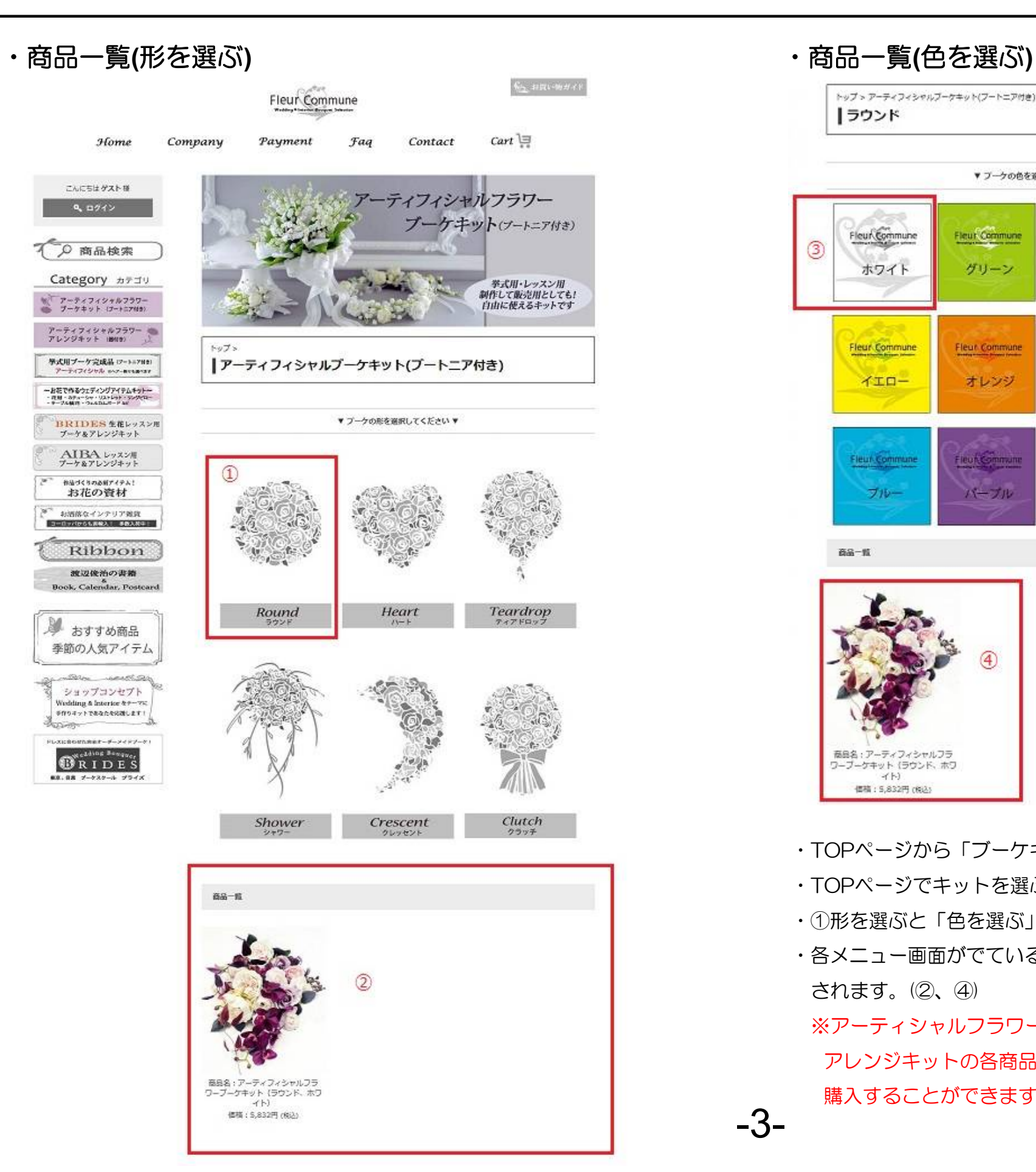

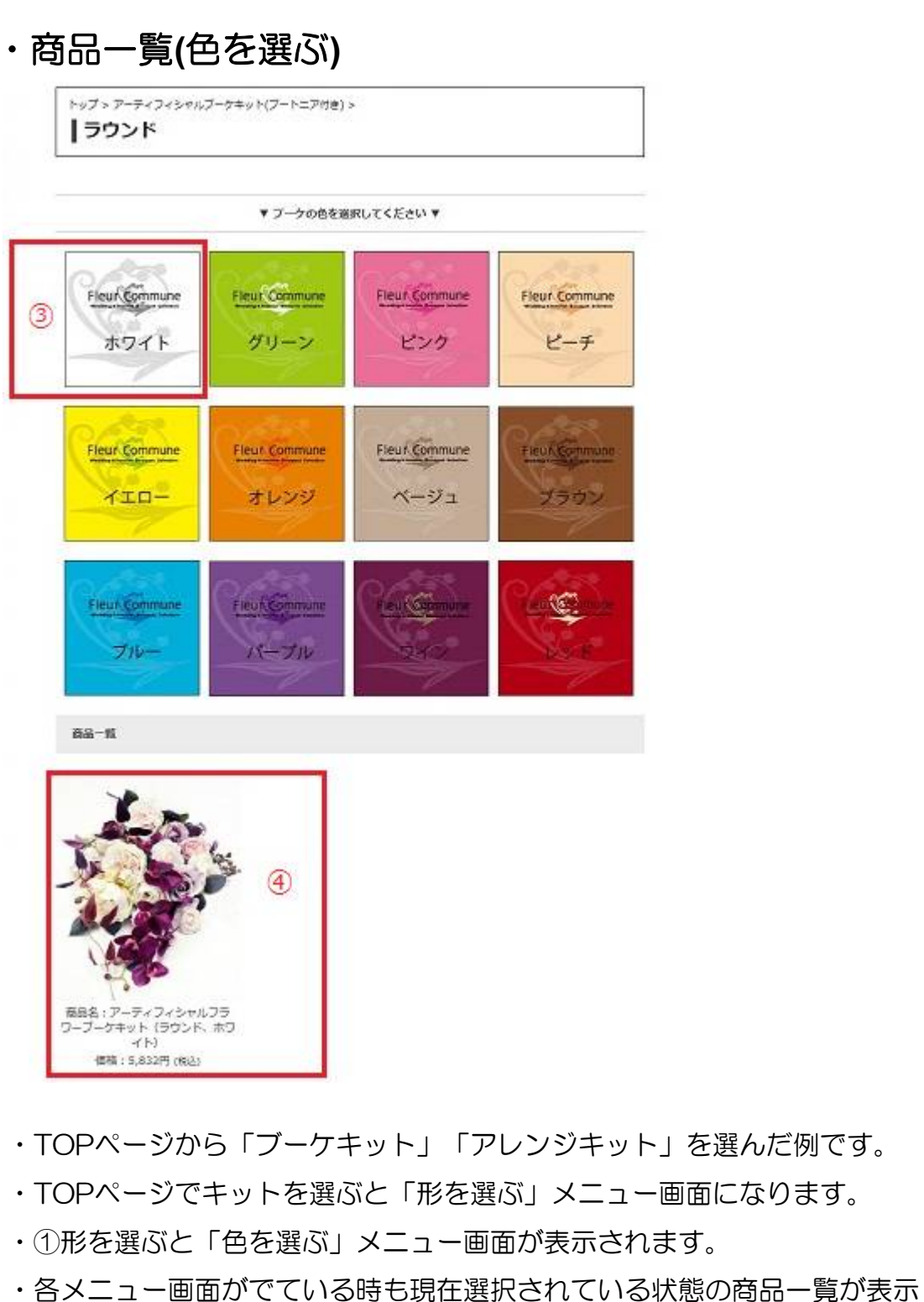

されます。(②、④)

※アーティシャルフラワーブケキット、アーティフィシャルフラワー アレンジキットの各商品は、AIBA・BRIDES認定校の講師のみ表示され 購入することができます。

-3-

### 商品を購入する

・商品詳細 ・カート

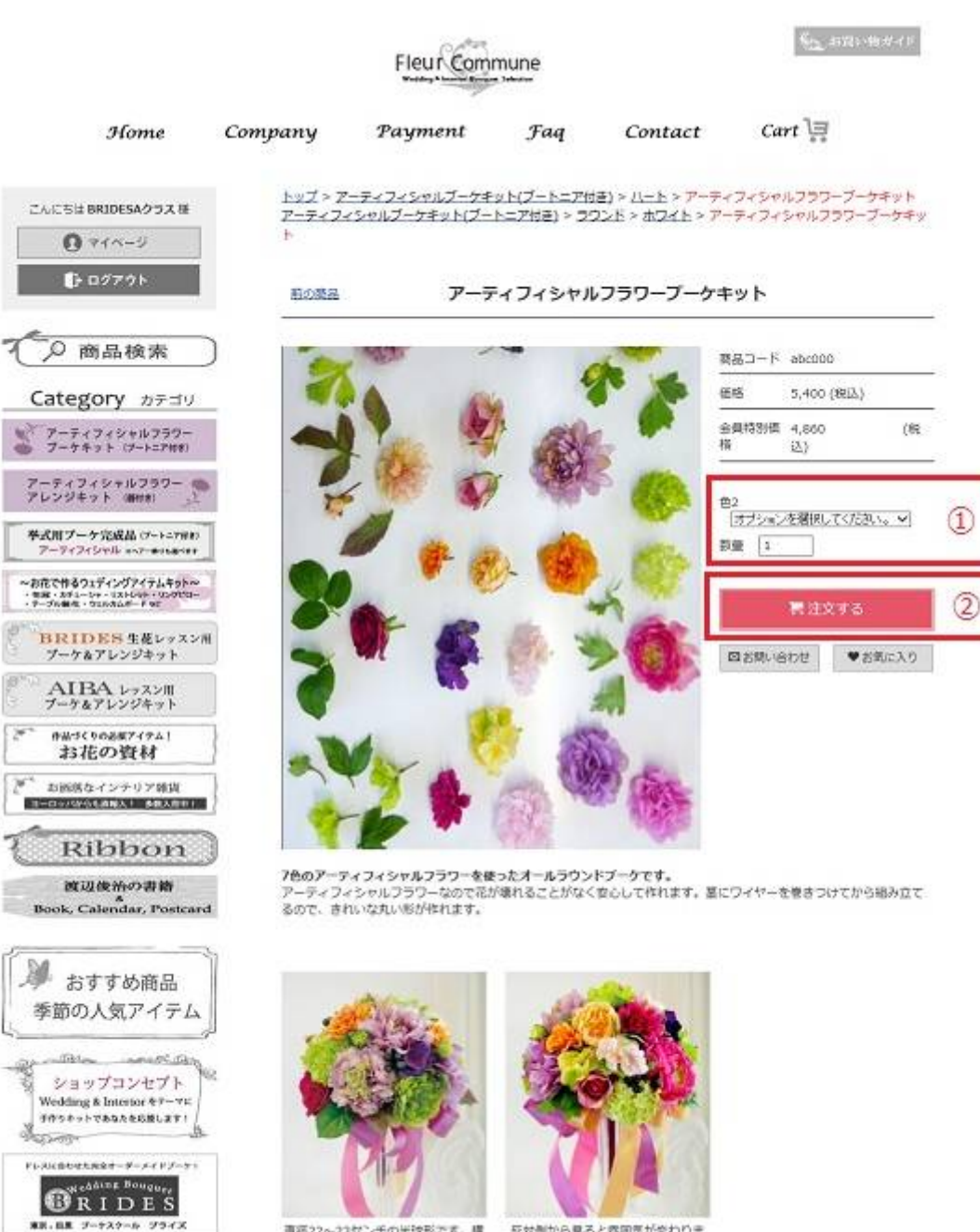

直径22~23センチの半球形です。模<br>から見せるブーケなので見る方向に よって色合いを変えることが出来ま<br>す。色の配置しだいでいろいろなイ メージで作ることが出来るのが特徴<br>です。

CAIBA

アーティフィンスルインアクアプーケー

反対側から見ると雰囲気が変わりま<br>す。花材の最も多くポリューム感も ありますので、とっても見味えのす<br>るブーケです。

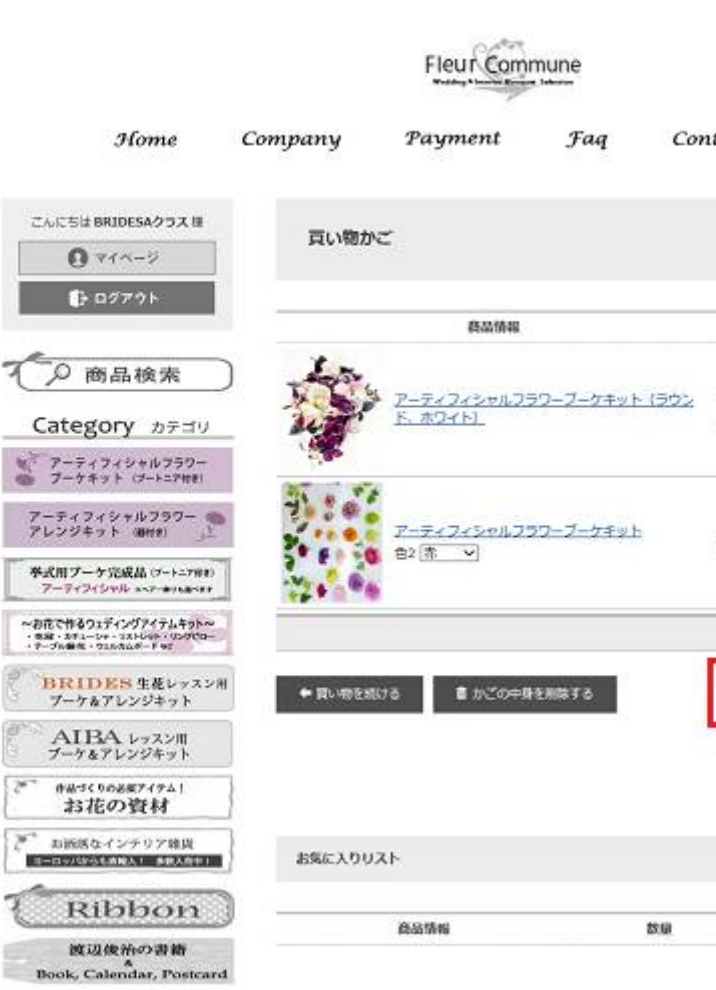

- ・①購入数およびオプションがある場合はオプションを選択して、 「注文するボタン②」をクリックしてください。
- ・カートに購入する商品が入っているかを確認し「ご購入手続きへ進む③」 ボタンを押してください。必要に応じてカート画面上で、購入数量および 商品自体が必要ない場合は削除してください。
- ・この後は送付先入の入力および決済画面にすすみます。 ※この先の画面はMakeshopのURLに遷移します。

-4-

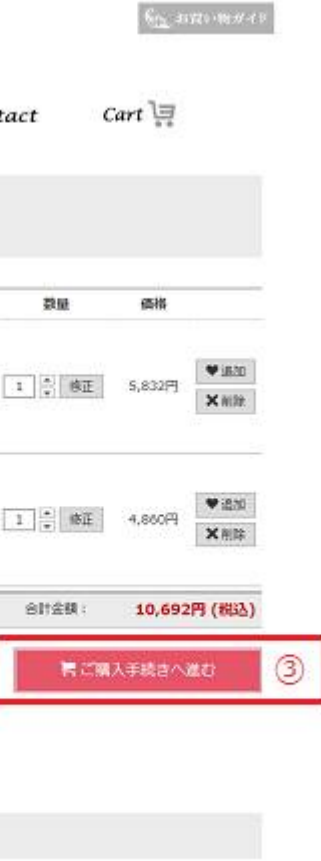

価格

ご注文の流れ: 7 送付先の入力 》 2 決済·配送方法選択 》 3 注文内容確認 》 4 注文完了

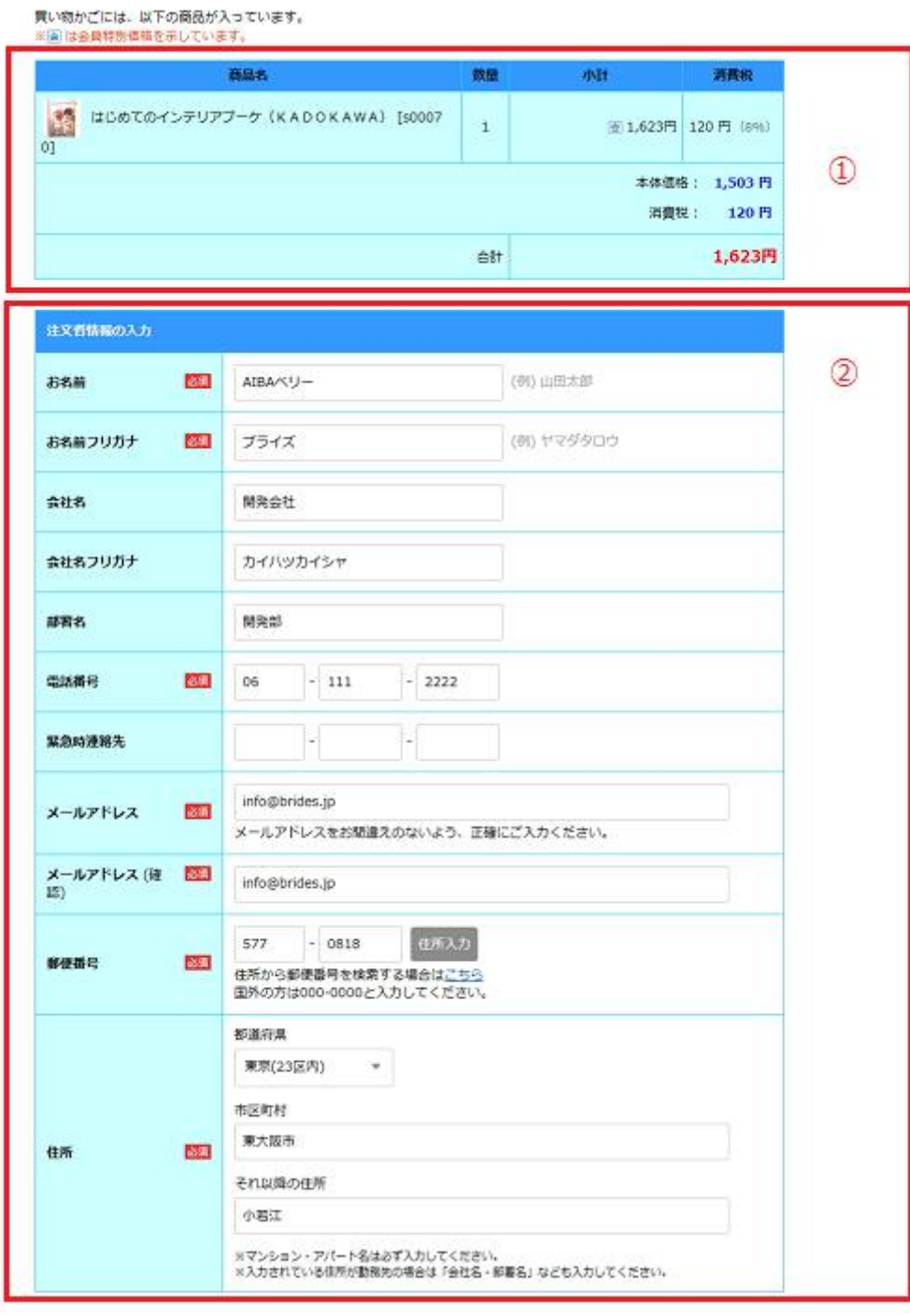

### ・送付先入力**(**その1**)** ・送付先入力**(**その2**)**

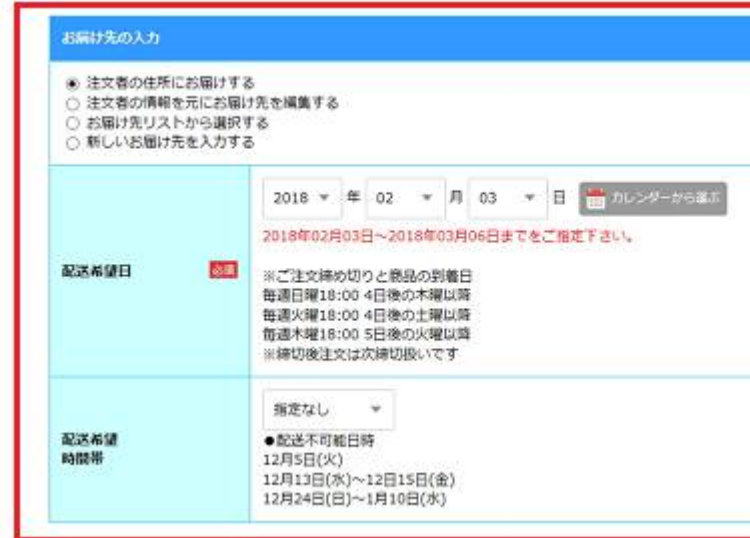

- ・①購入する商品、数量、価格に間違えないか確認してください。
- ・②注文者情報を確認してください。注文者情報は入会時に入力された アカウント情報が出力されます。
- ・③配達希望日時、配達希望時間を入力してください。
- ・送付先を変更する場合は、「新しいお届け先を入力する」もしくは、 「お届け先リストから選択」してください。

※送付先入力(その3)にすすみます

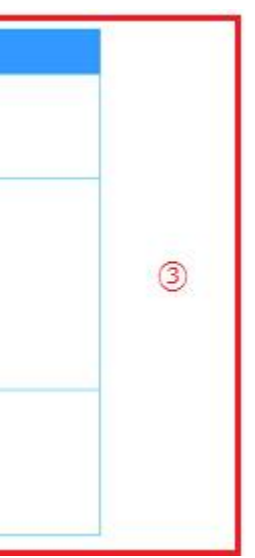

・送付先入力**(**その3**)** ・決済・配送

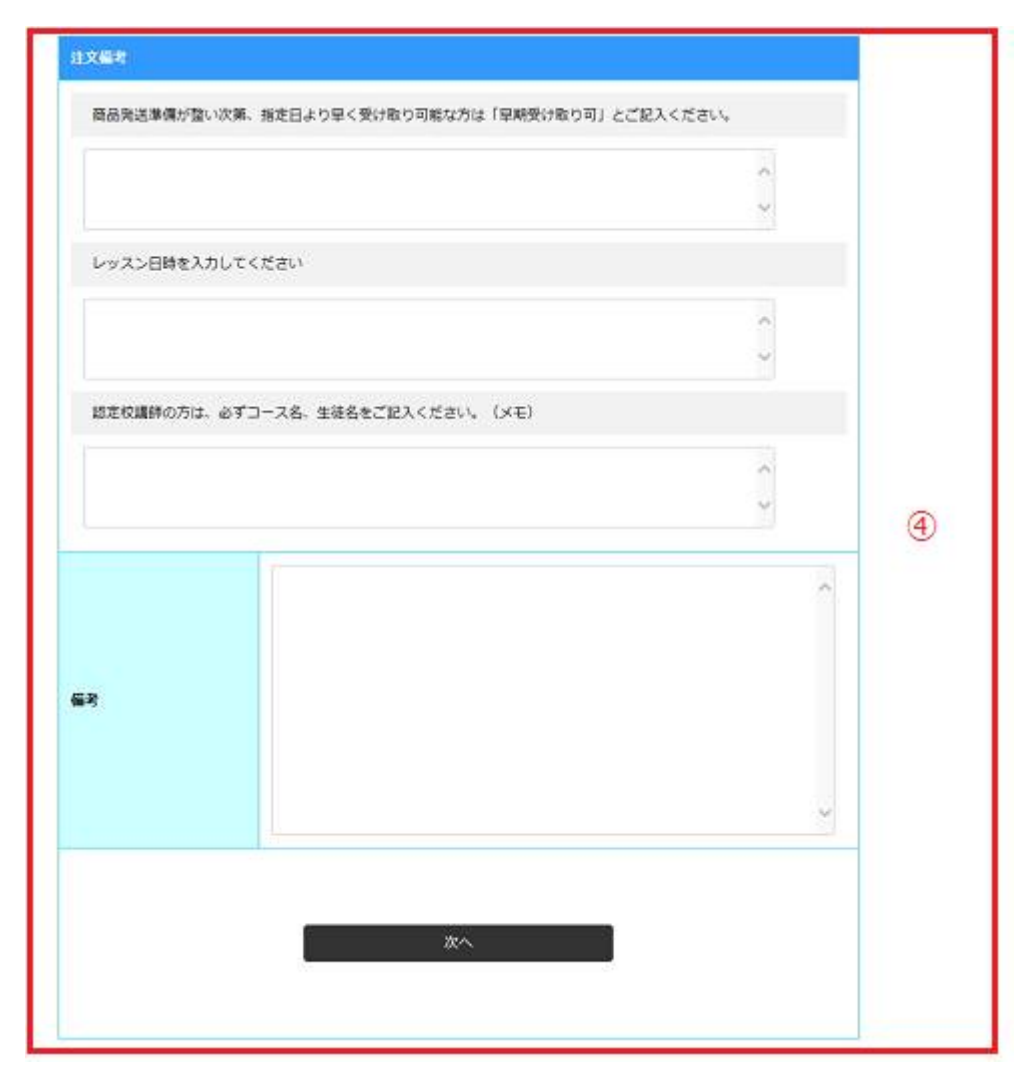

・決済方法を選択してください。

銀行振り込み:三菱東京UFJ/ゆうちょ銀行

クレジットカード決済:VISA/MASTER/DINERS

・配送は「ヤマト運輸」となります。

・クレジットカード決済の場合はクレジットカード情報を入力してください。

-6- ※送付先入力(その3)にすすみます

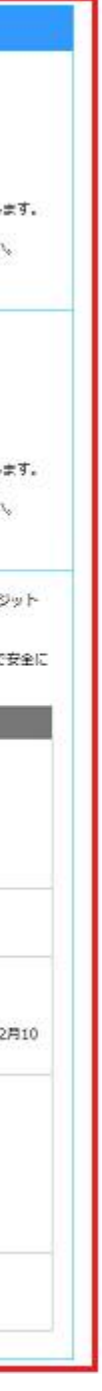

- ・④はAIBA、BRIDES認定校講師の方々には特に重要です。
- ・認定校講師の方は「レッスン日時」を必ず入力してください。
- ・認定校講師の方は開催レッスンのコース名、生徒名を必ず入力してください。
- ・その他質問や明記事項があれば「備考」に記述してください。

※「次へ」ボタンを押すと決済画面に移行します。

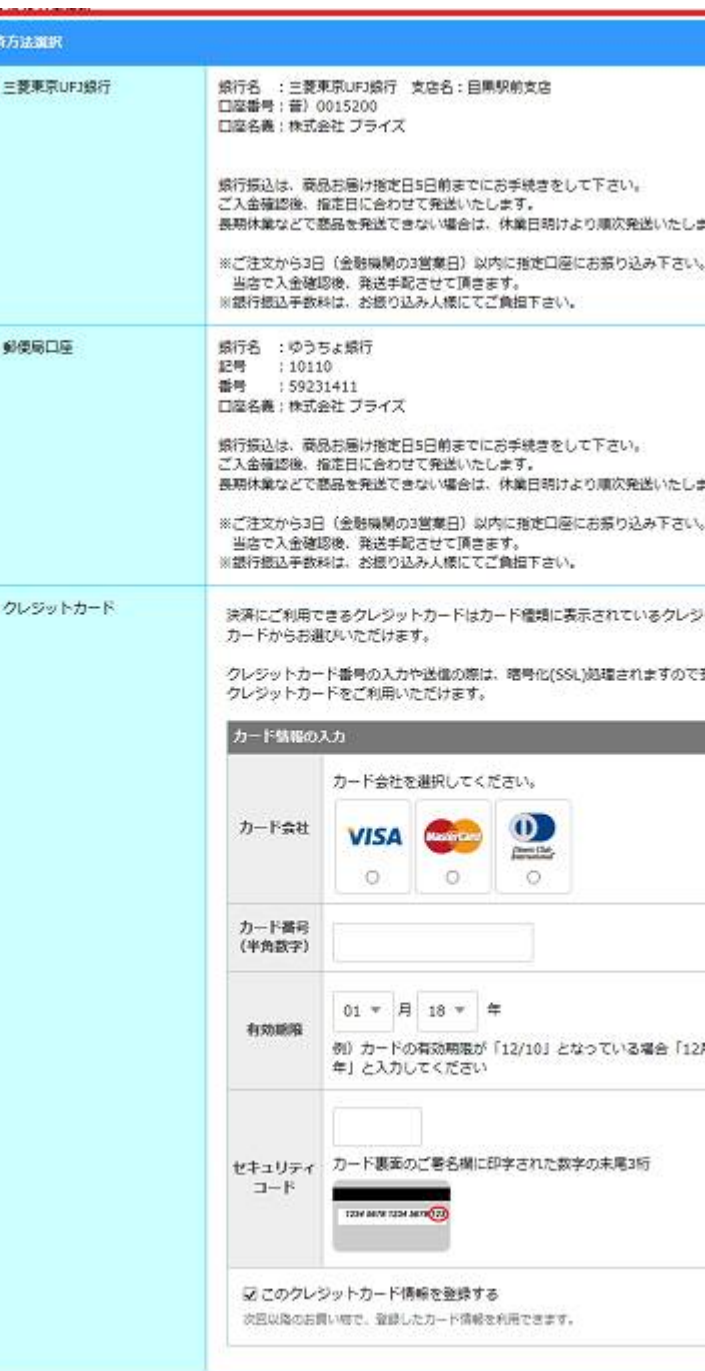

CERORA: T 进付先入力 > 2 決策·配送方法選択 > 3 注文確認 > 4 注文元了

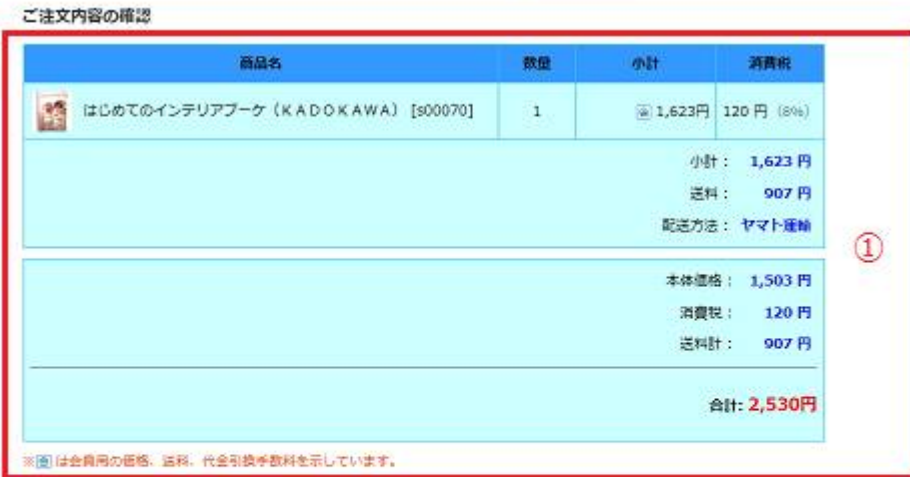

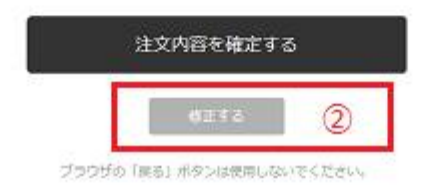

## ・注文確認**(**その1**)** ・注文確認**(**その2**)**

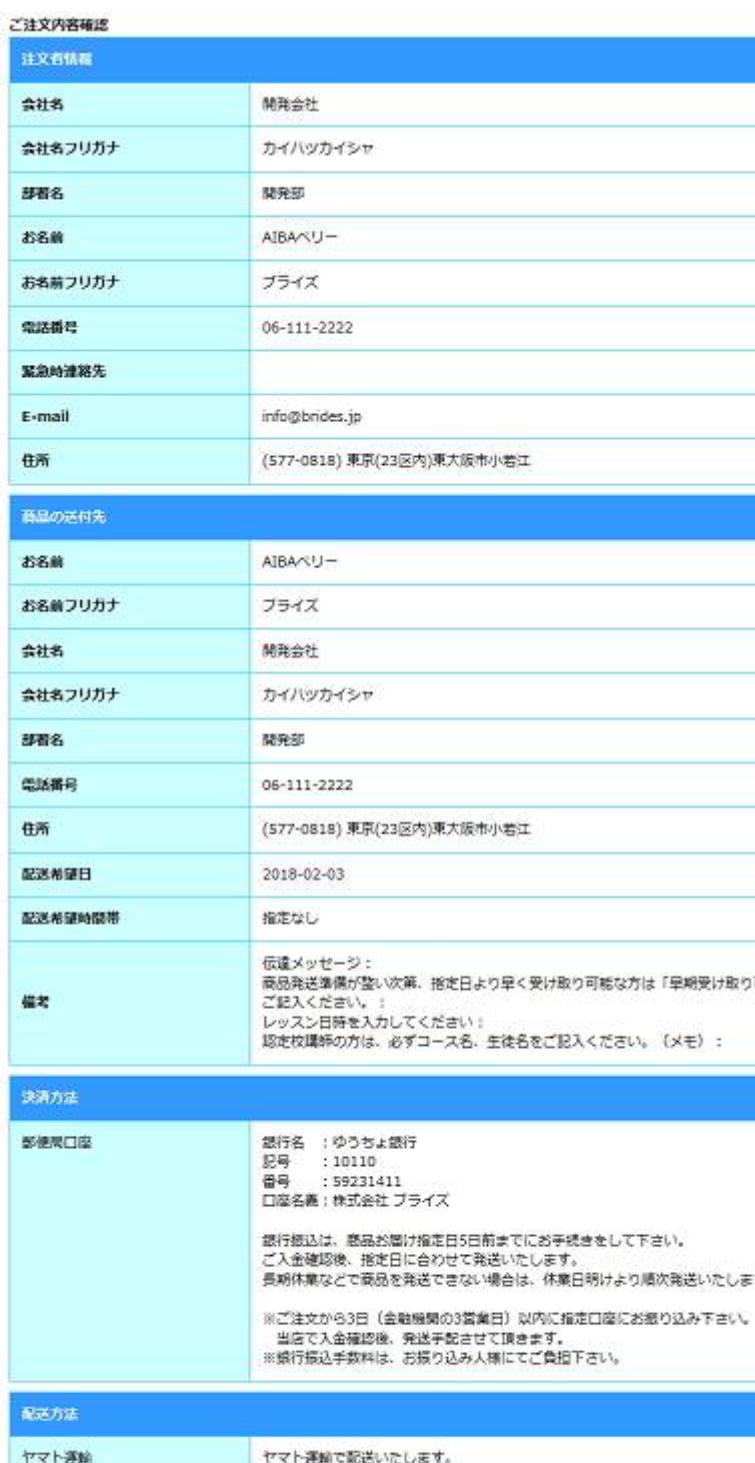

注文内容を確定する

・①で注文内容を確認してください。また右画面にて送付先と決済方法を ご確認ください。

※本確認画面が最終の購入ステップになりますのでご注意ください。

- ・確認後問題なければ「注文内容を確定する」ボタンを押してください。
- ・同時に自動送信メールにて購入情報を送信いたしますのでご確認ください。

※決済種別が銀行振り込みの場合は、振込み確認後に商品発送の手続きに 移行いたします。クレジットカード決済の場合は決済成功確認後に、 商品発送の手続きに移行いたします。

-7-

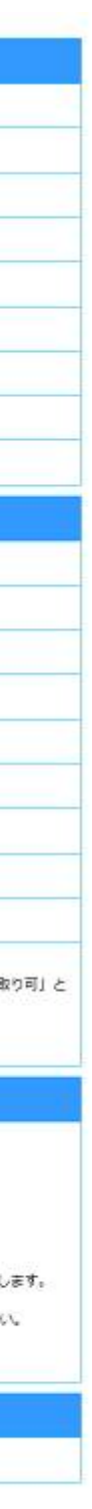

会員情報登録

以下のフォームに必要事項をご入力ください。 ログイン時のIDはE-mailをご利用ください。

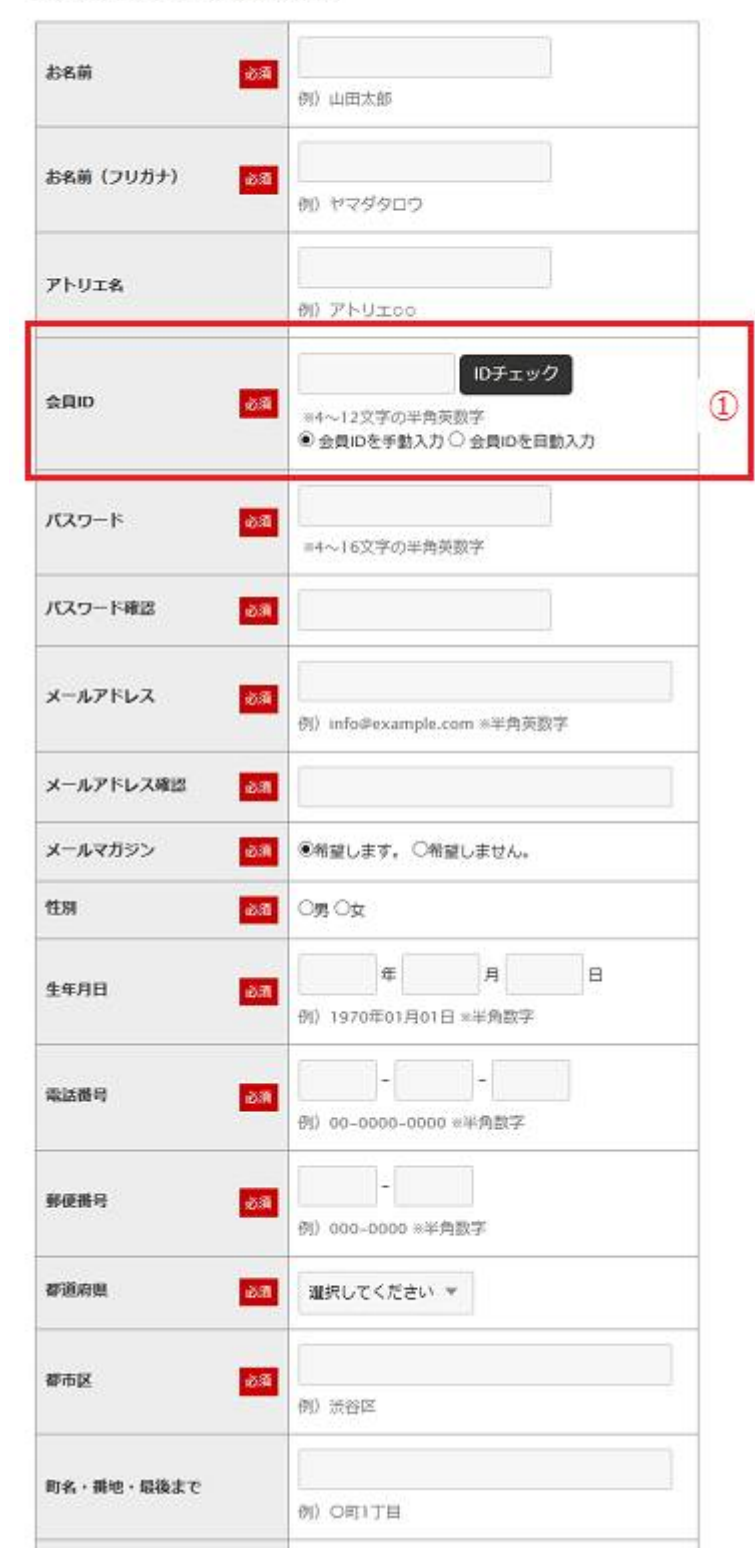

ショップへ戻る

### ・新規登録**(**その1**)** ・新規登録**(**その2**)**

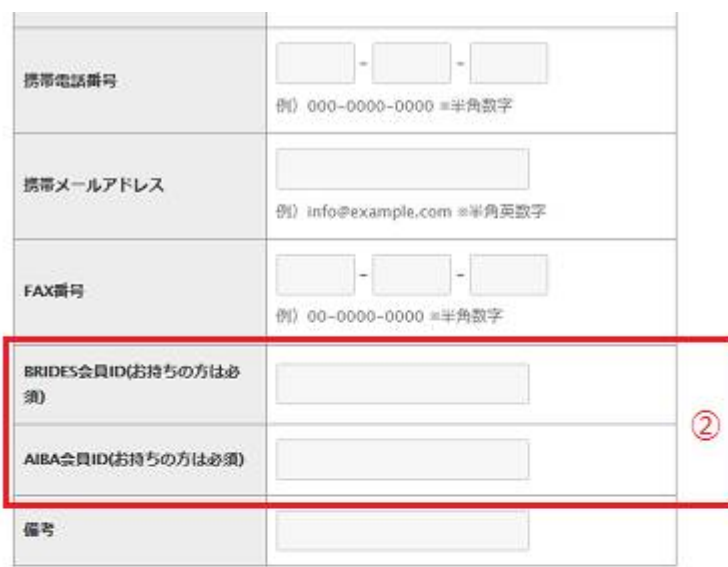

### 会員規約および個人情報の取り扱いについて

- · BRIDES, AIBA認定校生徒様、ご新規の方はTOPページから新規会員 登録を行いアカウントを作成してください。
- ・BRIDES会員IDをお持ちの方、AIBAのIDをお持ちの方は①②にお持ちのID を必ず入力してください。
- ・スタッフがIDを確認し、SHOPの会員ランクを「認定校生徒」ランクに 随時変更いたします。

-8-

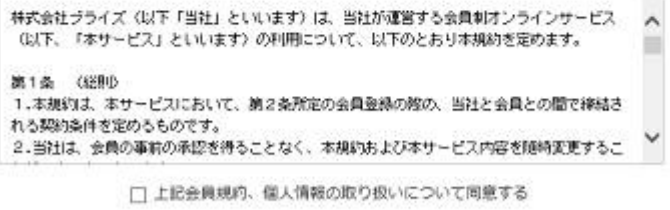